## **Accept Device Transfers**

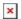

- 1. In the Map View, click on the Transfer Management Icon. If the icon is not shown on the taskbar, click the pencil icon and then click on the Transfer Management icon in the pop up window.
- ≥ 2. Click the green check mark on the device you want to accept to be transferred to your account. To accept all pending requests, simply click on the "Accept all requests" button above the blue bar. ≥ 3. A confirmation box will appear on the screen. Click "Ok" to confirm the acceptance of the transfer.